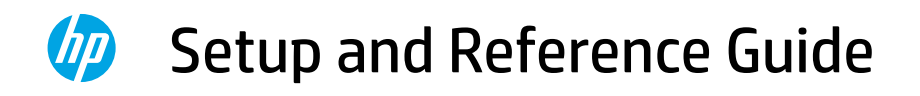

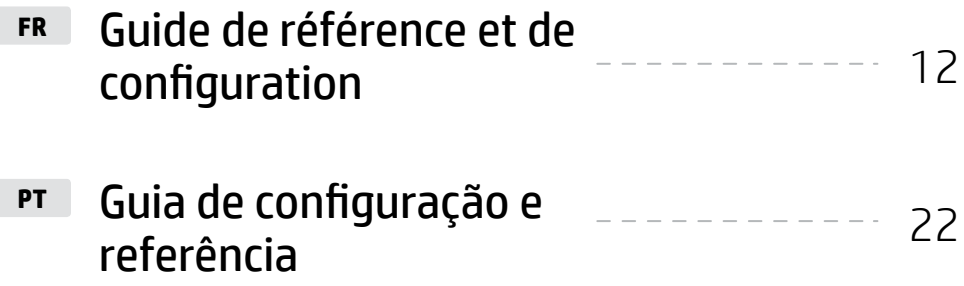

**AR**14عداد والدليل المرجعي ----------- 31

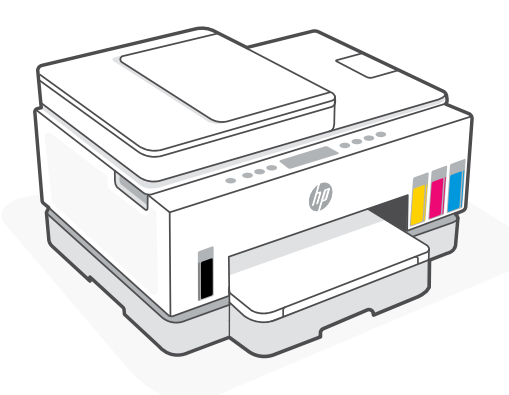

HP Smart Tank 750 series

## Printer Setup

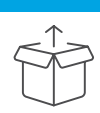

### Prepare printer

1. Remove all tape and packing materials. Close the scanner lid after opening.

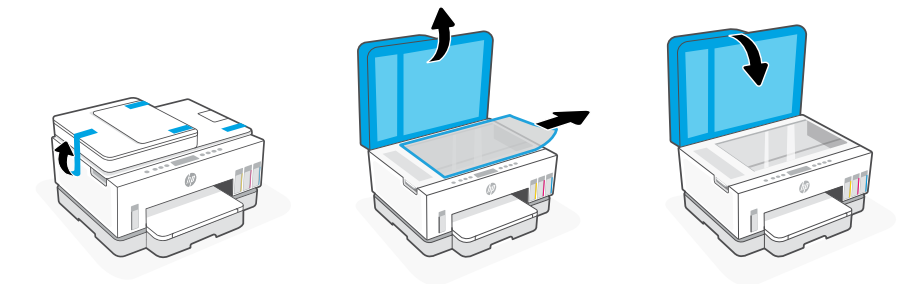

2. Lift the ink access door by the side latch. Remove the cardboard and close the door. Open the input tray, remove the cardboard, and then close the tray.

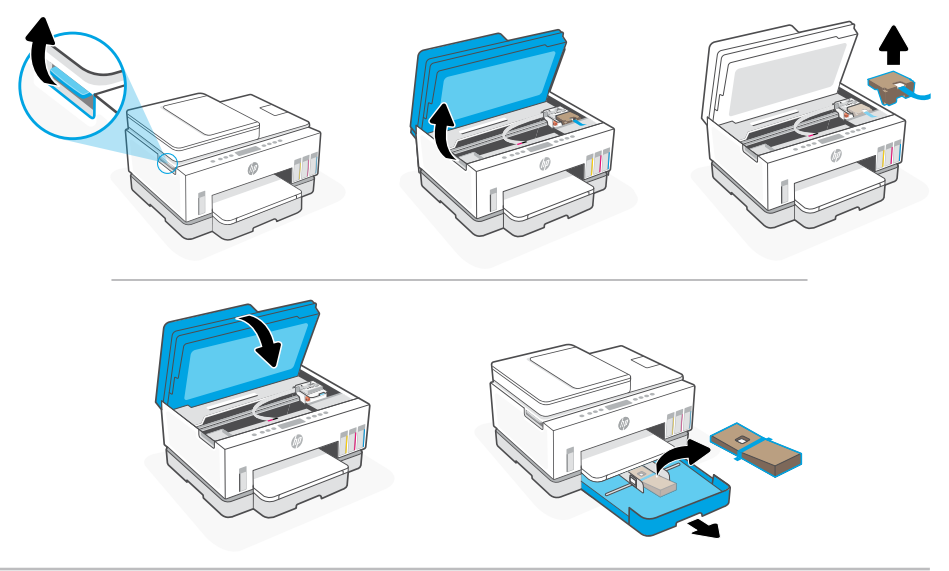

3. Plug in and power on the printer. Keep the printer on during setup.

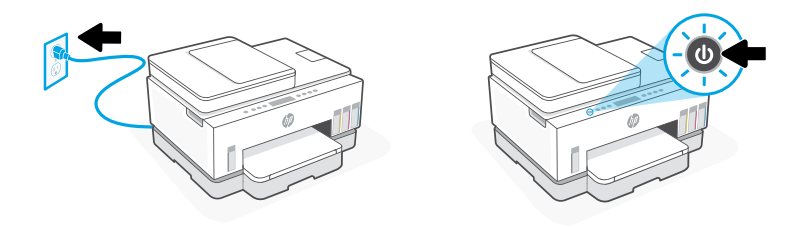

### Choose an option to continue printer setup

#### Recommended

### Option 1: Guided setup with HP Smart

1. Go to [123.hp.com](https://123.hp.com) on a mobile device or computer to install the HP Smart software.

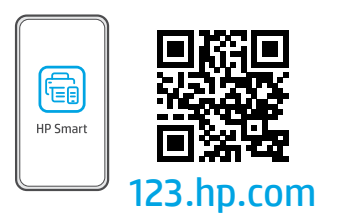

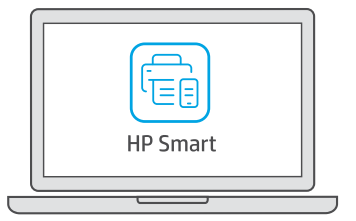

- 2. Open HP Smart. If prompted, create or sign in to an HP account.
- 3. On the Home screen, choose the option to add a printer, and follow the instructions to connect the printer to your network.
- 4. View animations to fill ink tanks, install printheads, load paper, and perform printheads alignment in HP Smart.

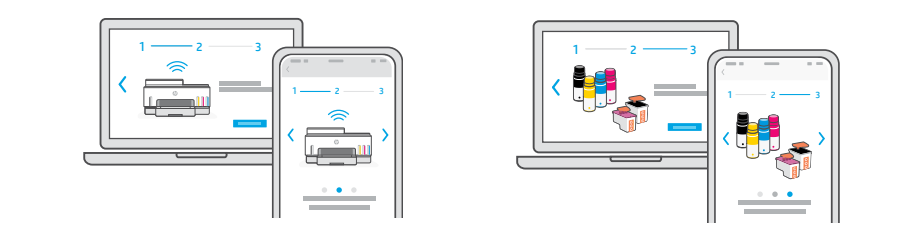

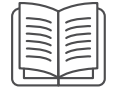

### Option 2: Manual setup

Follow illustrations in this guide to set up the hardware, then use the HP Smart software to connect to Wi-Fi and finish setup.

## Manual Setup

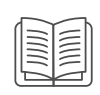

## 1 Fill the ink tanks

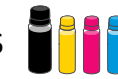

- 1. From the side of the printer, lift the ink access door. Open the tank covers on both sides of the printer.
- 2. Open the cap of the ink tank you want to fill.
- 3. Twist open the ink bottle.
- 4. Place the bottle upside down on the tank and click into place. Wait for the ink to fill the tank.
- 5. Close the ink bottle, firmly pushing the cap onto the bottle.

- 6. Close the tank cap securely.
- 7. Repeat to fill all tanks.
- 8. After filling all tanks, close the tank covers and ink access door securely.
- With the door closed, wait approximately 15 seconds for the printer to check ink.

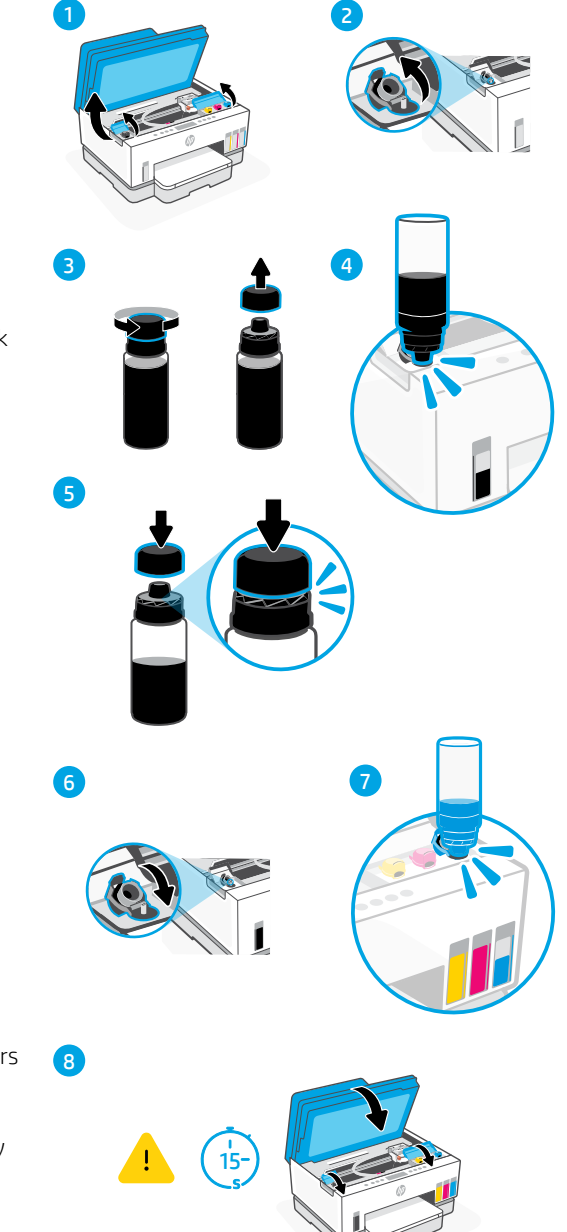

## 2 Install printheads

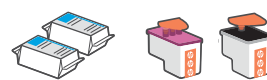

Before installing printheads, ensure the following:

- The printer is on.
- All four ink tanks have been filled.
- 1. Lift the ink access door. Make sure the print carriage has moved to the center; if not, close the door for 15 seconds.
- 2. Press the blue button to open the printhead cover.
- 3. Remove and discard the orange guard. Note: Keep the guard upright; handle carefully to avoid ink leaks.
- 4. Remove the orange cap and tape from both printheads.

 Caution: Do not touch the electric contacts or print nozzles under the tape.

5. With the electric contacts facing inside, insert the printheads and click into place.

6. Close the printhead cover and the ink access door.

• You have closed the ink access door for approximately 15 seconds after filling ink.

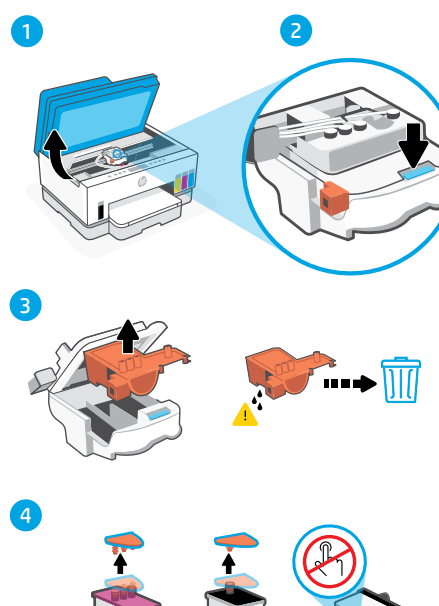

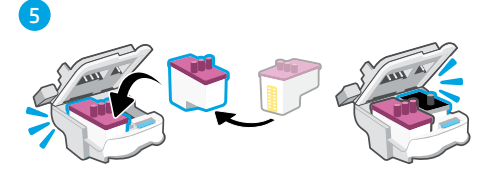

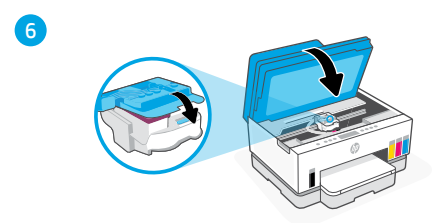

### 3 Load paper

1. Open the paper tray. Slide out the guides.

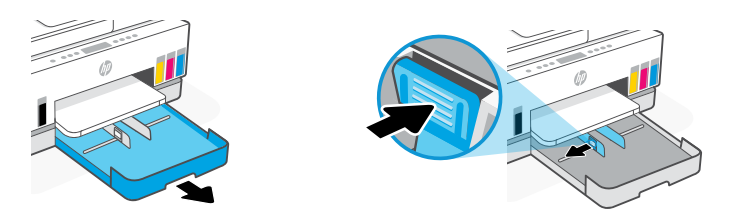

2. Load new, unused Letter or A4 paper, and adjust the paper guides. Close the tray.

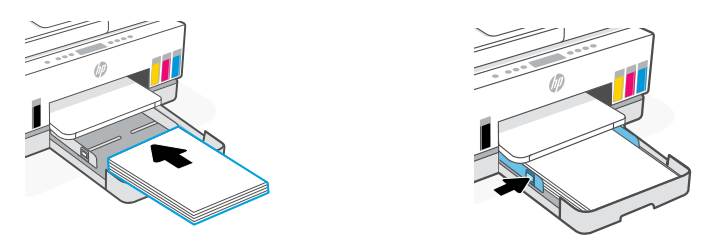

### 4 Scan the printhead alignment page

1. After loading paper, wait for the alignment page to print.

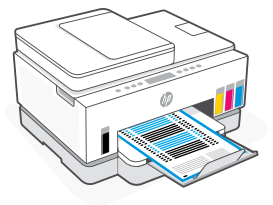

2. When the **Open Lid** light  $\leq$  blinks, open the scanner lid and place the printed page face-down on the scanner glass, aligned to the indicated corner.

Note: Make sure you scan the alignment page printed by the printer.

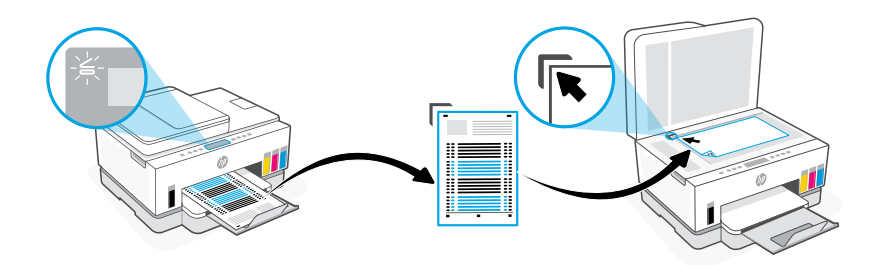

3. Close the scanner lid.

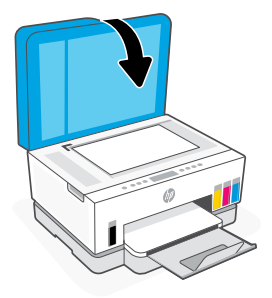

4. Press the blinking Copy button to scan the page.

On the printer display, the icon "A" blinks until printhead alignment is finished.

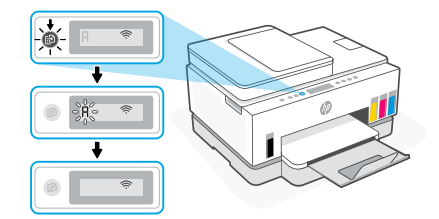

Printer hardware setup is complete after printhead alignment.

#### 5 Install the HP Smart software

- **1.** Make sure the **Wi-Fi** light  $\circledast$  on the printer control panel is blinking. If not, see the **Help and tips for Wi-Fi and connectivity** section in this guide.
- 2. Install the HP Smart software from [123.hp.com](https://123.hp.com) on a computer or mobile device.

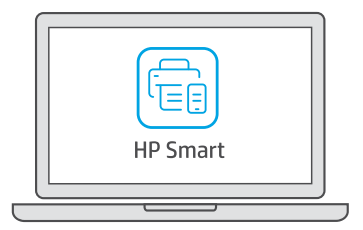

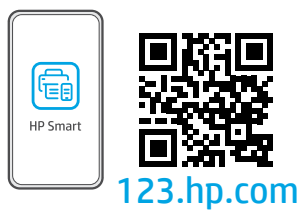

- 3. Open HP Smart. If prompted, create or sign in to an HP account.
- 4. On the Home screen, choose the option to add a printer, and follow the instructions to connect the printer to your network.

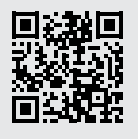

#### Get help with setup

Find setup information and videos online.

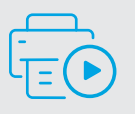

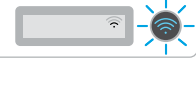

[hp.com/support/printer-setup](https://www.hp.com/support/printer-setup)

## Printer Reference

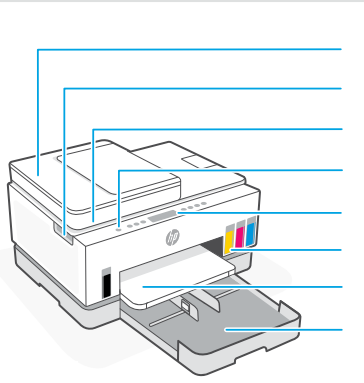

Document feeder Power button Ink access door Scanner lid Control panel Ink tanks

#### Output tray

Paper tray

#### Control panel

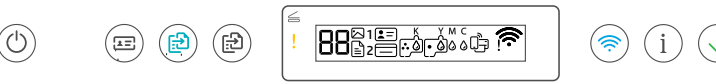

### Buttons and lights

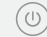

9)

**Power** button/light

**ID Copy** button Place a card anywhere on the scanner glass to copy both sides of the card onto the same page.

> **Color Copy** button/light Press to start a color copy job.

**Black Copy** button/light Press to start a black-and-white copy job.

> **Note:** To increase number of copies, press the desired button multiple times or press and hold.

**Open Lid** light  $\leq$ Open the scanner lid to copy or scan.

> **Attention** light Indicates problems with paper, ink, or printheads.

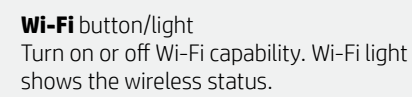

**Information** button/light Press to print a summary of printer settings and status.

**Resume** button/light

**Cancel** button

### Display icons

### l=ĭ

Media related issues, including out of paper.

 $(\times$ 

**E1/E2**  Paper size mismatch.

#### **E3**

Print carriage jam or printhead cover not closed.

**E4** Paper jam.

**E7** Out of ink.

 $\widehat{\mathbb{R}}$ 

Wi-Fi is disconnected. Restart setup mode.

K Y M C  $\triangle$   $\triangle$   $\triangle$   $\triangle$ Ink related issues, including low on ink.

Printheads related issues.

**Note:** Do not open the printhead cover unless instructed to do so.

For more information on lights and errors, visit **[hp.com/support](https://www.hp.com/support)**

### **Help and tips for Wi-Fi and connectivity**

If the software is unable to find your printer during setup, check the following conditions to resolve the issue.

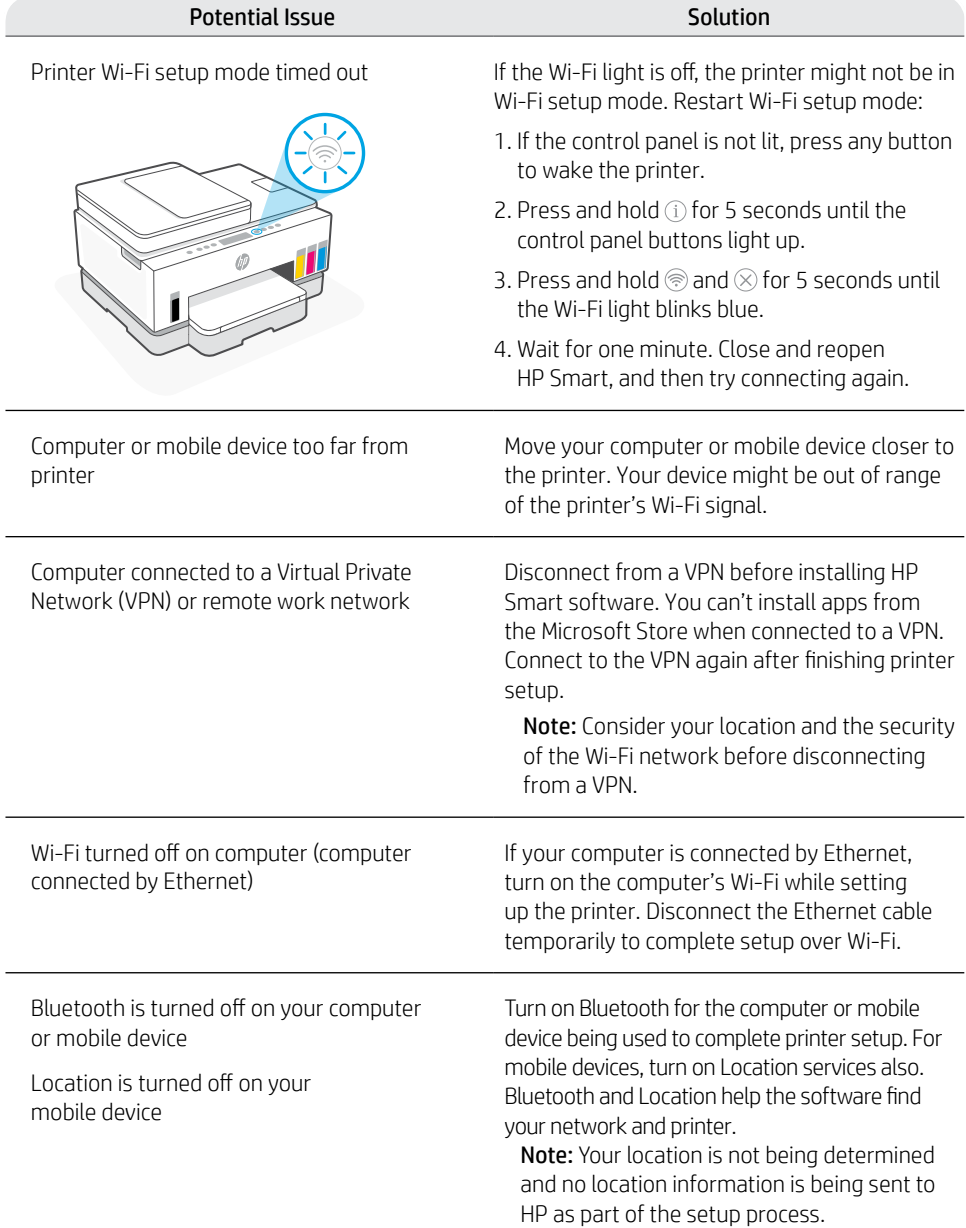

### **Move printer properly**

To move the printer to a different location outside of your home or office after initial setup, follow these instructions to prevent ink leaks or printer damage.

- 1. Turn off the printer and remove the power cord.
- 2. Lift the ink access door. Pull the gray tab (toward the front of the printer) and lift the printhead cover until the red label is visible. Close the ink access door.
- 3. Pack the printer in a box (if available). While moving the printer, keep the printer horizontal to prevent ink leakage.
- 4. After unpacking the printer, push down on the printhead cover to close. Make sure the cover is properly closed.

5. Connect the power cord and turn on the printer.

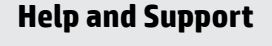

For printer troubleshooting and videos, visit the HP support site. Enter your model name to find the printer. **[hp.com/support](https://www.hp.com/support)**

#### **[hp.com/support/transportsmarttank](https://www.hp.com/support/transportsmarttank)**  $\triangleright$

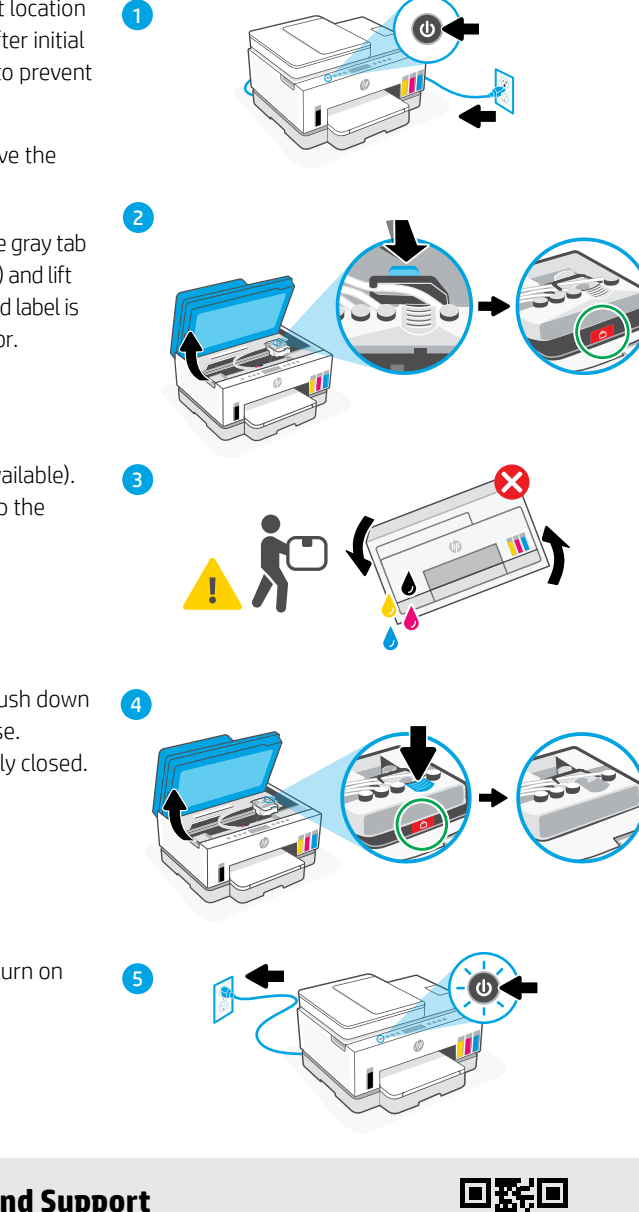

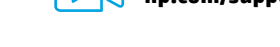

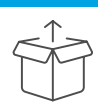

### Préparez l'imprimante

1. Retirez tous les rubans adhésifs et les matériaux d'emballage. Fermez le capot du scanner après ouverture.

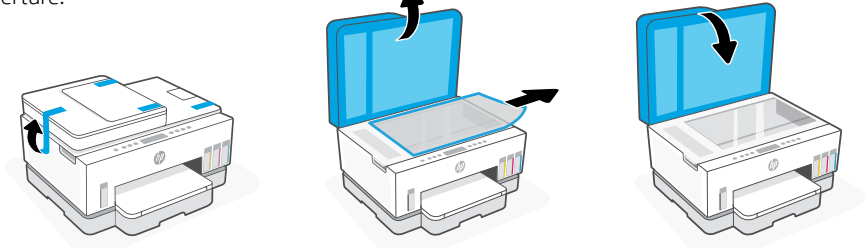

2. Soulevez la porte d'accès à l'encre au niveau du loquet latéral. Retirez le carton et fermez la porte. Ouvrez le bac d'entrée, retirez le carton et fermez le bac.

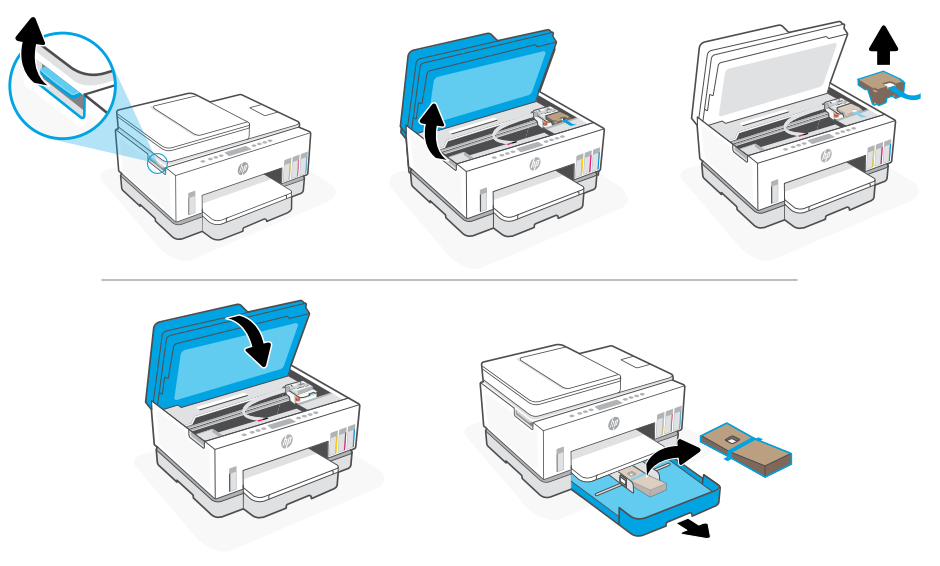

3. Branchez et allumez l'imprimante. Laissez l'imprimante allumée pendant la configuration.

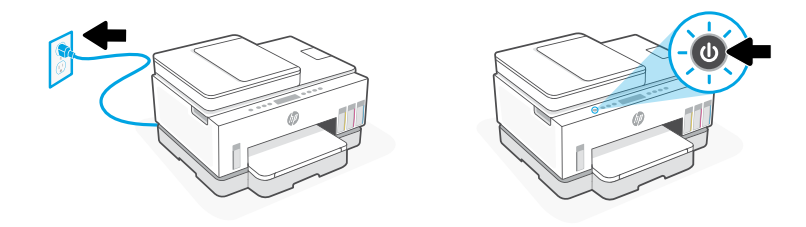

### Choisissez une option pour continuer la configuration de l›imprimante

#### Recommandé

### Option 1: Configuration guidée avec HP Smart

1. Rendez-vous sur [123.hp.com](https://123.hp.com) pour télécharger et installer l'application HP Smart sur votre ordinateur ou appareil mobile.

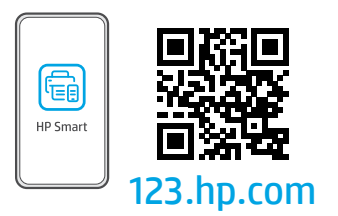

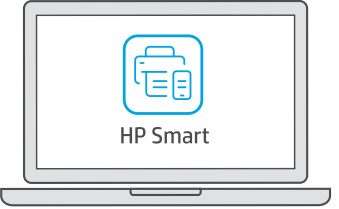

- 2. Ouvrez HP Smart. Créez un compte HP ou connectez-vous, le cas échéant.
- 3. Sur l'écran d'accueil, cliquez sur Ajouter une imprimante, puis suivez les instructions pour la connecter à votre réseau.
- 4. Suivez les animations explicatives pour remplir les réservoirs d'encre, installer les têtes d'impression, charger le papier et effectuer l'alignement des têtes d'impression dans HP Smart.

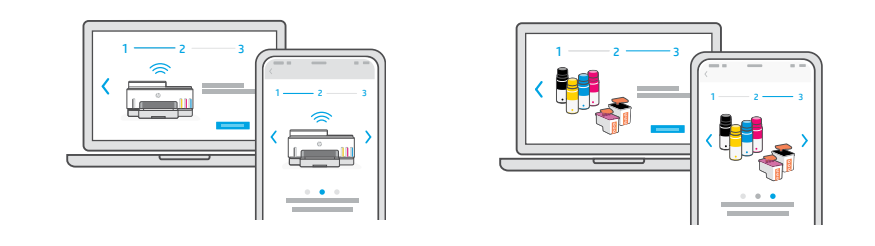

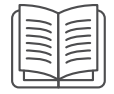

### Option 2 : Configuration manuelle

Suivez les illustrations de ce guide pour installer le matériel, puis utilisez le logiciel HP Smart pour vous connecter au Wi-Fi et terminer la configuration.

## Configuration manuelle

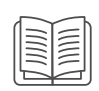

#### Remplissez les réservoirs d'encre. 1

- 1. Depuis le côté de l'imprimante, soulevez la porte d'accès à l'encre. Ouvrez les capots des réservoirs de chaque côté de l'imprimante.
- 2. Ouvrez le capuchon du réservoir d'encre que vous souhaitez remplir.
- 3. Ouvrez la bouteille d'encre.
- 4. Retournez la bouteille, placez-la audessus du réservoir puis insérez-la correctement dans le goulot du réservoir. Laissez l'encre se vider dans le réservoir.
- 5. Fermez la bouteille d'encre en appuyant fermement le bouchon sur la bouteille.

- 6. Fermez correctement le bouchon du réservoir.
- 7. Répétez les étapes précédentes pour remplir tous les autres réservoirs.
- 8. Après avoir rempli tous les réservoirs, fermez correctement les capots des réservoirs et la porte d'accès à l'encre.
- **Une fois la porte fermée, patientez** environ 15 secondes pour que l'encre soit détectée par l'imprimante.

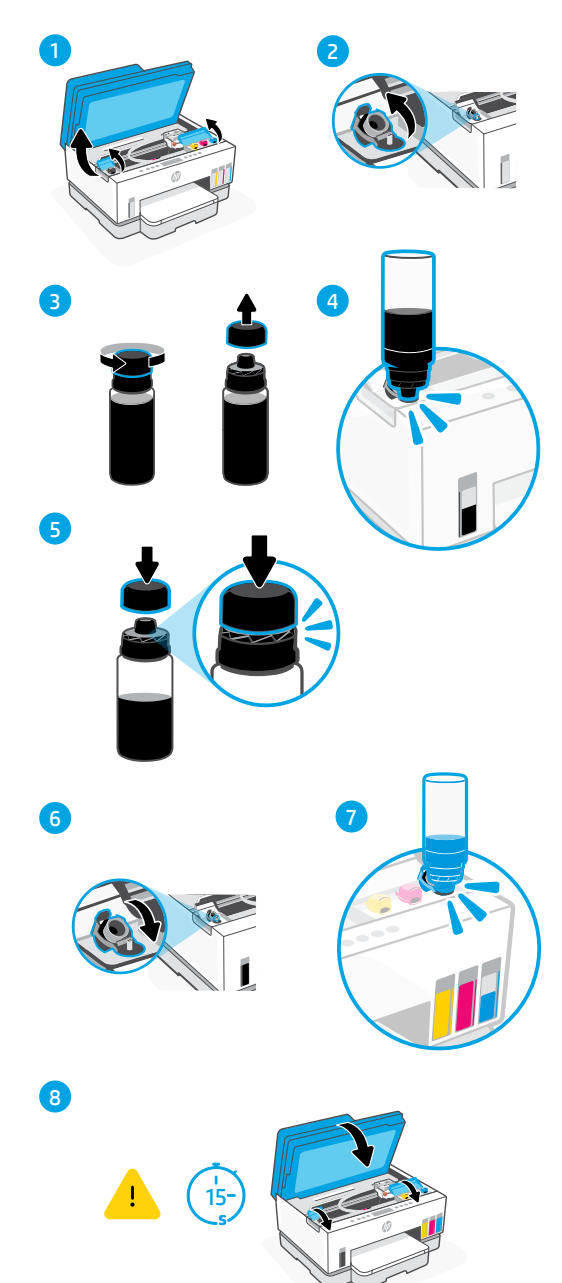

**Each** 

Français

#### Installation des têtes d'impression 2

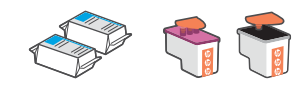

Avant d'installer les têtes d'impression, assurez-vous que :

- L'imprimante est allumée.
- Les quatre réservoirs d'encre sont remplis.
- Vous avez refermé la porte d'accès à l'encre pendant environ 15 secondes une fois le remplissage d'encre terminé.
- 1. Soulevez la porte d'accès à l'encre. Assurez-vous que le chariot d'impression s'est déplacé au centre de l'imprimante ; si ce n'est pas le cas, refermez le panneau avant pendant 15 secondes.
- 2. Appuyez sur le bouton bleu pour ouvrir le capot de la tête d'impression.
- 3. Retirez et jetez la protection orange. Remarque : Gardez-la en position verticale et manipulez-la avec précaution pour éviter toute fuite d'encre.
- 4. Retirez le capuchon et la languette orange des deux têtes d'impression.

 Attention : Ne touchez pas les contacts cuivrés ou les buses d'impression sous la languette.

- 5. Présentez les têtes d'impression avec les contacts électriques tournés vers l'intérieur, puis insérez-les correctement dans leur emplacement.
- 6. Refermez le capot des têtes d'impression et la porte d'accès à l'encre.

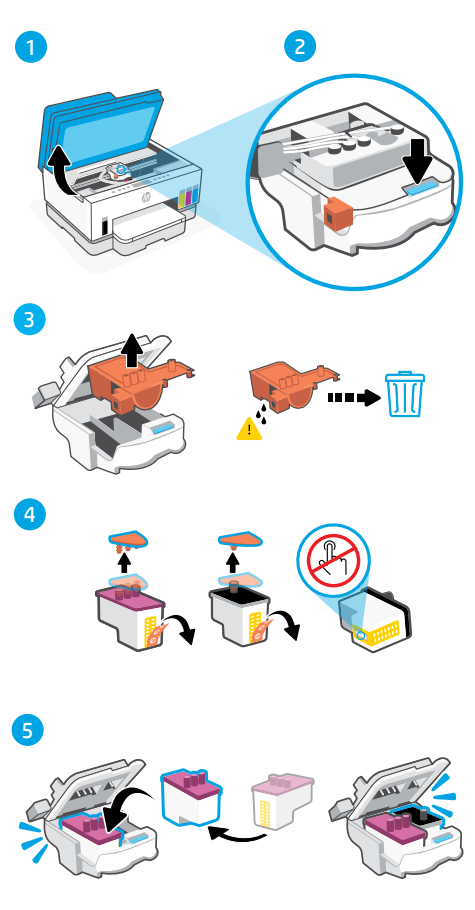

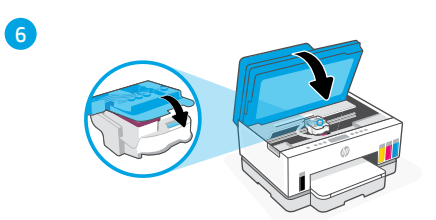

### 3 Chargement du papier

1. Ouvrez le bac à papier. Sortez les guides.

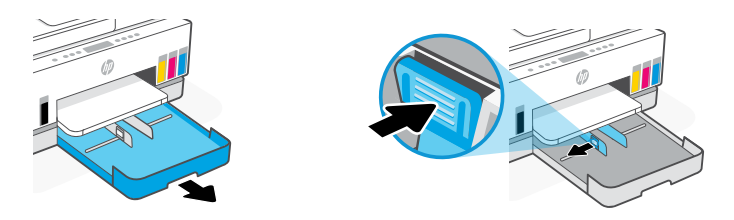

2. Chargez une pile de papier blanc et au format Letter ou A4, puis ajustez le guide-papier. Fermez le bac.

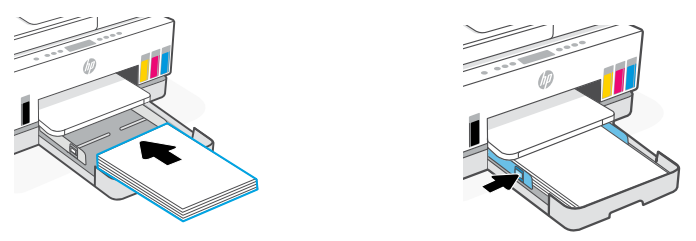

### Numérisation de la page d'alignement de la tête d'impression 4

1. Une fois le papier chargé, attendez que la page d'alignement s'imprime.

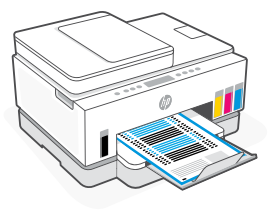

2. Lorsque le voyant **Ouverture capot**  $\leq$  clignote, ouvrez le capot du scanner et placez la face imprimée de la page sur la vitre du scanner, en l'alignant sur le coin indiqué.

Remarque : Assurez-vous de numériser la page d'alignement produite par l'imprimante.

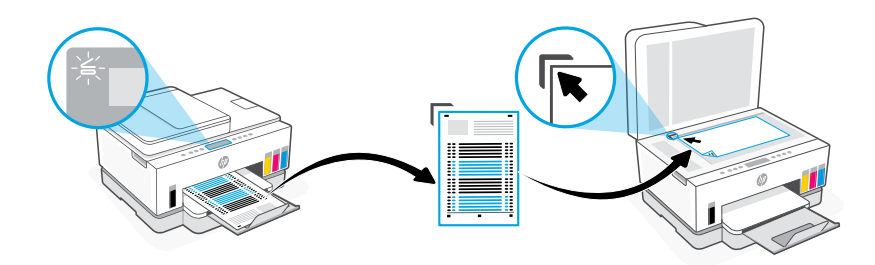

3. Fermez le capot du scanner.

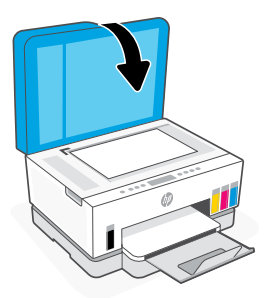

4. Appuyez sur le bouton clignotant Copie pour numériser la page.

Sur l'écran de l'imprimante, l'icône "A" clignote jusqu'à ce que l'alignement de la tête d'impression soit terminé.

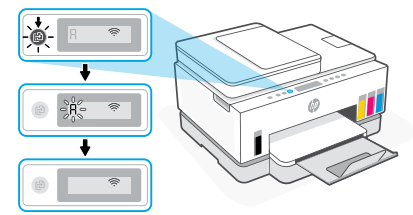

La configuration matérielle de l'imprimante est terminée après l'alignement de la tête d'impression.

### 5

### Installation de l'application HP Smart

- 1. Vérifiez que le voyant Wi-Fi  $\circledast$  sur le panneau de commande de l'imprimante clignote. Si ce n'est pas le cas, consultez la section Aide et conseils pour le Wi-Fi et la connectivité de ce guide.
- 2. Rendez-vous sur [123.hp.com](https://123.hp.com) pour télécharger et installer l'application HP Smart sur votre ordinateur ou appareil mobile.

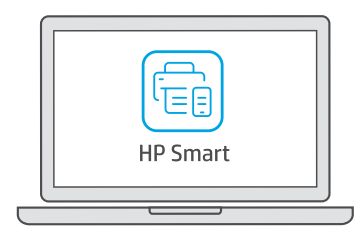

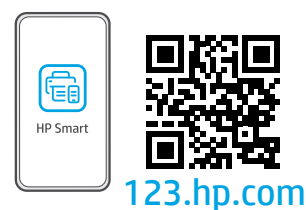

- 3. Ouvrez HP Smart. Créez un compte HP ou connectez-vous, le cas échéant.
- 4. Sur l'écran d'accueil, cliquez sur Ajouter une imprimante, puis suivez les instructions pour la connecter à votre réseau.

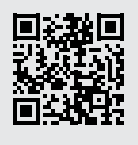

#### Obtenir de l'aide avec la configuration

Trouvez des informations et des vidéos en ligne sur la configuration.

[hp.com/support/printer-setup](https://www.hp.com/support/printer-setup)

# Référence de l'imprimante

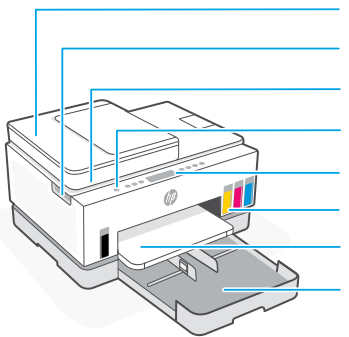

Bouton d'alimentation Chargeur de documents Porte d'accès à l'encre Capot du scanner

Panneau de commande

- Réservoirs d'encre
- Bac de sortie

Bac papier

### Panneau de commande

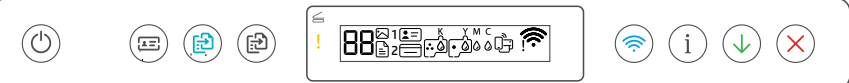

#### Boutons et voyants

 $(\cup)$ Bouton/voyant**Mise sous tension** 

#### $\mathbb{R}^n$ Bouton**Copie ID**

Placez une carte n'importe où sur la vitre du scanner pour copier les deux côtés de la carte sur la même page.

#### Bouton/Voyant**Copie couleur**

Appuyez pour lancer une copie en couleur.

#### Bouton/Voyant **Copie noire**  ිසි)

Appuyez pour lancer une copie en noir et blanc.

**Remarque :** Pour augmenter le nombre de copies, appuyez plusieurs fois sur le bouton souhaité ou appuyez et maintenez-le enfoncé.

#### Voyant **Capot ouvert**

 $\equiv$ 

Ouvrez le capot du scanner pour copier ou numériser.

#### Voyant **Avertissement**

Indique les problèmes avec le papier, l'encre ou les têtes d'impression.

#### Bouton/Voyant **Wi-Fi**

Allumez ou éteignez la fonctionnalité Wi-Fi. Le voyant du Wi-Fi affiche le statut sans fil.

#### Bouton/Voyant **Information**

Appuyez sur le bouton pour imprimer un résumé des paramètres et de l'état de l'imprimante.

#### Bouton/Voyant **Reprendre**

### Icônes d'affichage

### בׁا

Problèmes liés aux médias, y compris le manque de papier.

**E1/E2** Le format de papier ne correspond pas.

#### **E3**

Blocage du chariot d'impression ou capot des têtes d'impression non fermé.

#### **E4**

Bourrage papier.

#### **E7**

Vides.

### 今

Le Wi-Fi est déconnecté. Pour redémarrer le mode de configuration.

K Y M C  $0000$ 

Problèmes liés à l'encre, y compris le niveau d'encre bas.

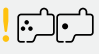

Problèmes liés aux têtes d'impression.

**Remarque :** N'ouvrez pas le couvercle de la tête d'impression à moins d'y être invité.

**BoutonAnnuler Pour en savoir plus sur les voyants et les erreurs.** consultez le site **[hp.com/support](https://www.hp.com/support)**

### **Aide et conseils pour le Wi-Fi et la connectivité**

Si logiciel ne parvient pas à trouver votre imprimante pendant la configuration, vérifiez les conditions suivantes pour résoudre le problème.

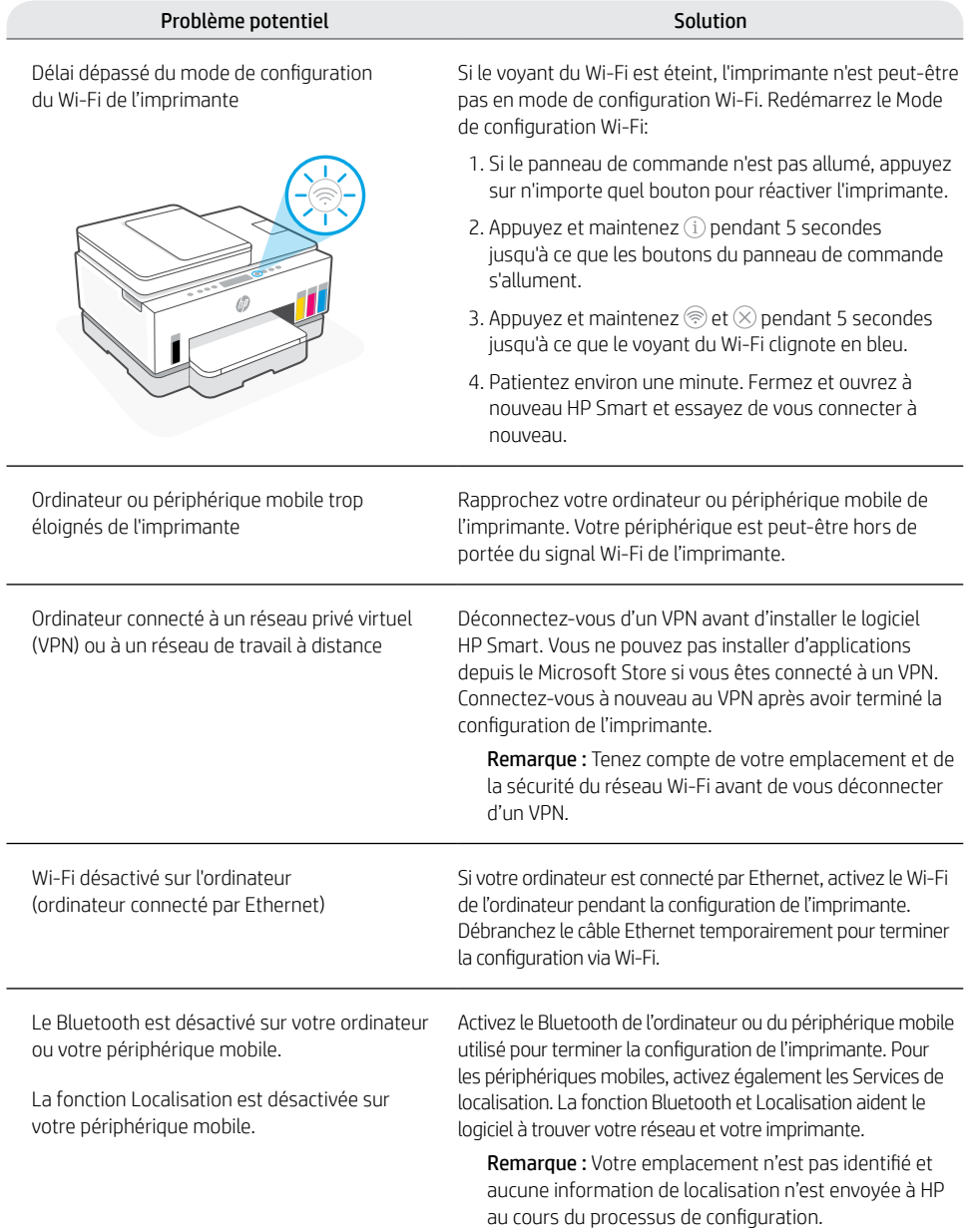

### **Déplacez correctement l'imprimante**

Pour déplacer l'imprimante à un endroit différent en dehors de votre maison ou bureau après la configuration initiale, suivez les présentes instructions pour éviter les fuites d'encre ou les dommages à l'imprimante.

1. Mettez l'imprimante hors tension, puis débranchez le cordon d'alimentation.

3. Emballez l'imprimante dans une boîte (si disponible). Lorsque vous déplacez l'imprimante, maintenez-la à l'horizontal afin

Assurez-vous que le capot est correctement

5. Branchez le câble d'alimentation et mettez

l'imprimante sous tension.

d'éviter une fuite d'encre.

2. Soulevez la porte d'accès à l'encre. Tirez sur la languette grise (vers l'avant de l'imprimante) et soulevez le coin de la tête d'impression jusqu'à ce que l'étiquette rouge soit visible. Fermez la porte d'accès à l'encre.

**[hp.com/support/transportsmarttank](https://www.hp.com/support/transportsmarttank)**  $\triangleright$ 

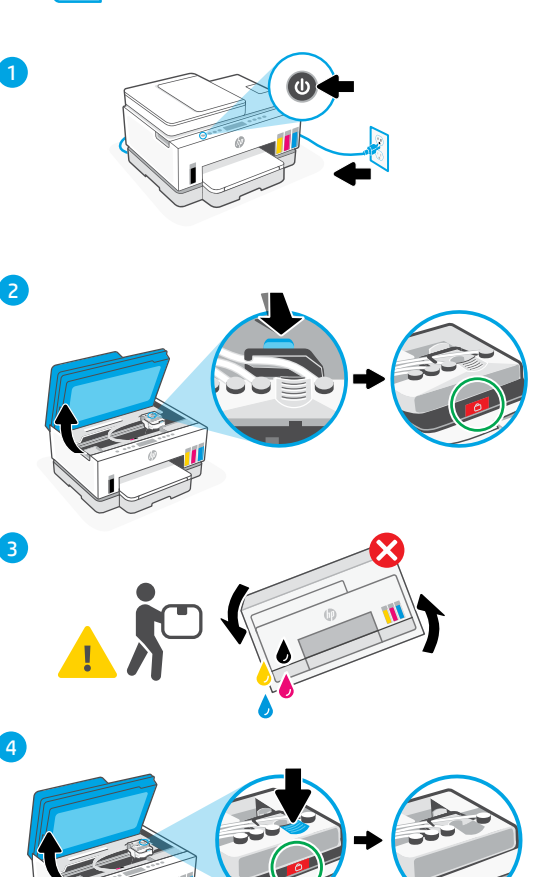

5

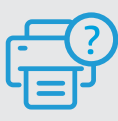

#### **Aide et support**

Pour le dépannage et obtenir des vidéos sur l'imprimante, rendez-vous sur le site d'assistance HP. Saisissez le nom de modèle pour retrouver l'imprimante. **[hp.com/support](https://www.hp.com/support)**

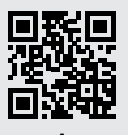

4. Après avoir déballé l'imprimante, appuyez sur le capot des têtes d'impression pour fermer.

fermé.

Français

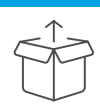

### Preparar a impressora

1. Remova toda a fita e os materiais da embalagem. Feche a tampa do scanner após abrir.

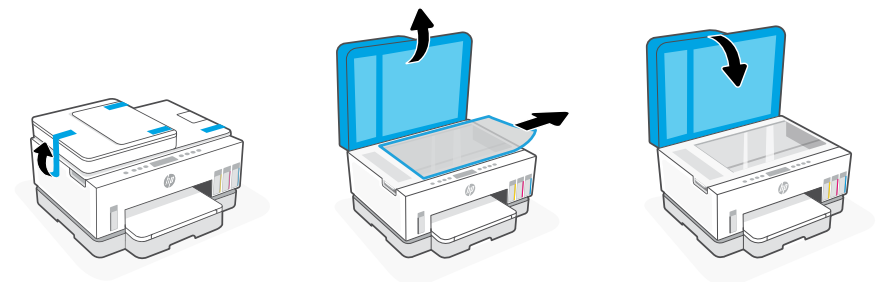

2. Levante a porta de acesso à tinta pela trava lateral. Remova o papelão e feche a tampa. Abra a bandeja de entrada, remova o papelão e feche a bandeja.

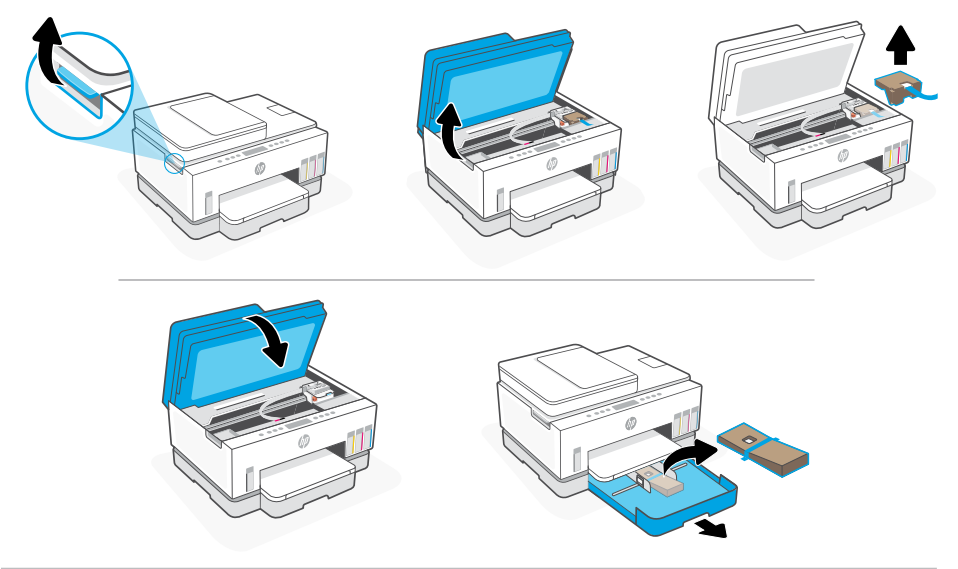

3. Conecte o cabo de alimentação e ligue a impressora. Mantenha a impressora ligada durante a configuração.

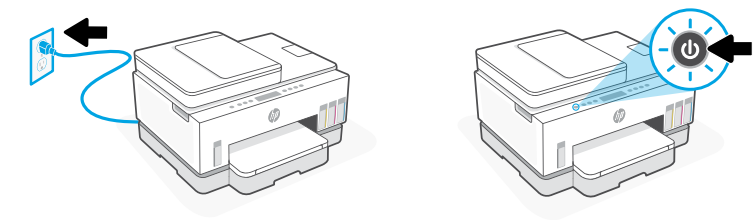

### Escolha uma opção para continuar a configuração da Impressora

#### **Recomendado**

### Opção 1: Configuração guiada com o HP Smart

1. Acesse [123.hp.com](https://123.hp.com) em um dispositivo móvel ou computador para instalar o software HP Smart.

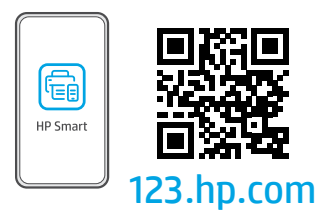

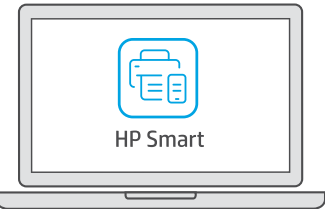

- 2. Abra o **HP Smart**. Se solicitado, crie ou faça login em uma conta da HP.
- 3. Na tela Inicial, escolha a opção de adicionar uma impressora e siga as instruções para conectar a impressora à sua rede.
- 4. Veja as animações para saber como encher os tanques de tinta, instalar cabeçotes de impressão, colocar papel e executar alinhamento dos cabeçotes de impressão no HP Smart.

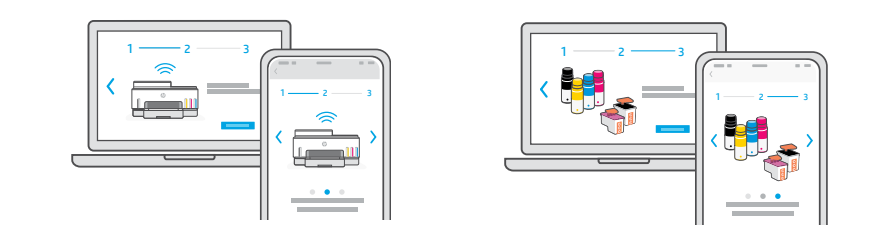

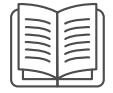

### Opção 2: Configuração manual

Siga as ilustrações neste guia para configurar o hardware. Depois, use o software HP Smart para se conectar ao Wi-Fi e concluir a configuração.

## Configuração Manual

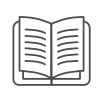

#### Abastecer os tanques de tinta 1

- **Each**
- 1. Na lateral da impressora, abra a porta de acesso à tinta. Abra os tanques de tinta em ambos os lados da impressora.
- 2. Abra a tampa do tangue de tinta a ser abastecido.
- 3. Gire a tampa do frasco de tinta, para abri-lo.
- 4. Coloque o frasco de cabeça para baixo no tanque e encaixe o frasco no lugar. Aguarde a tinta encher o tanque.
- 5. Feche o frasco de tinta empurrando a tampa com força no frasco.

- 6. Feche bem firme a tampa do tanque.
- 7. Repita o processo para encher todos os tanques.
- 8. Após encher todos os tangues, feche bem firme as tampas deles e a porta de acesso à tinta.
- Com a porta fechada, aquarde cerca de 15 segundos para a impressora verificar a tinta.

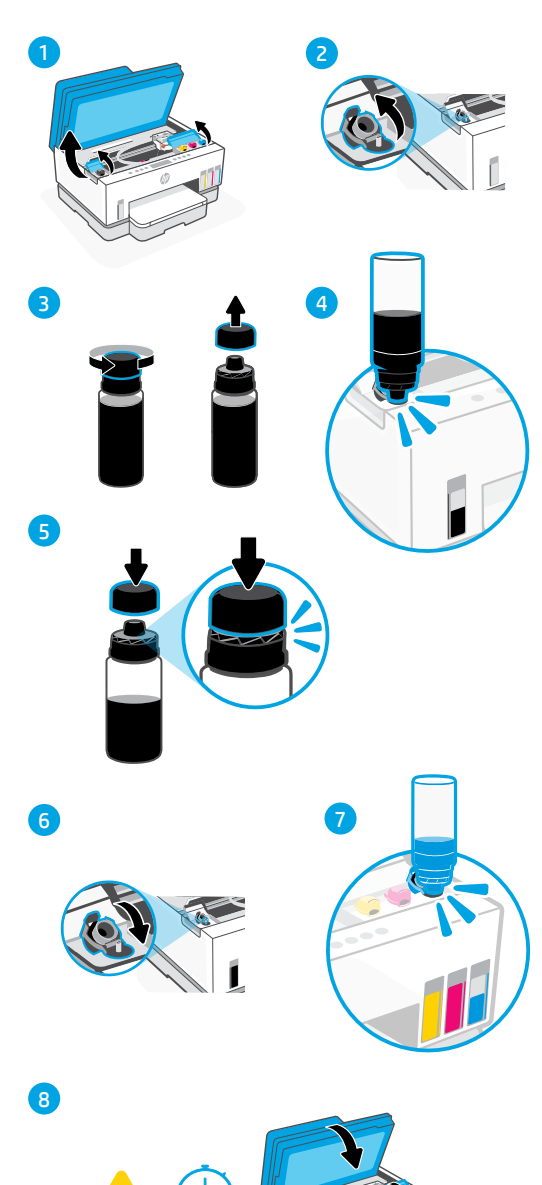

15

24

Português

#### Instalar os cabeçotes de impressão 2

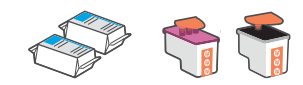

Antes de instalar os cabeçotes de impressão, assegure-se do seguinte:

- A impressora está ligada.
- Todos os quatro tanques de tinta estão cheios.
- Você deixou a porta frontal fechada por aproximadamente 15 segundos depois de carregar a tinta.

1 2

- 1. Levante a porta de acesso à tinta. Verifique se o carro de impressão se moveu para o centro; senão, feche a porta por 15 segundos.
- 2. Pressione o botão azul para abrir a tampa do cabeçote de impressão.
- 3. Remova e descarte a proteção laranja. Observação: Mantenha a proteção virada para cima; manuseie com cuidado para evitar vazamentos de tinta.
- 4. Remova a tampa laranja e a fita de ambos os cabeçotes de impressão.

 Cuidado: Não toque nos contatos elétricos ou injetores de impressão sob a fita.

- 5. Com os contatos elétricos voltados para dentro, insira os cabeçotes de impressão e encaixe-os no lugar.
- 6. Feche a tampa do cabeçote de impressão e a porta de acesso à tinta.

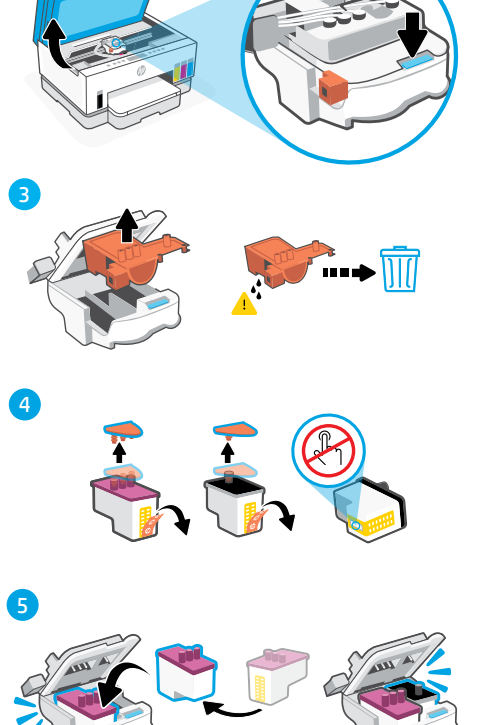

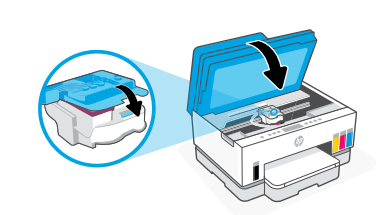

6

#### Colocar papel 3

1. Abra a bandeja de papel. Deslize as guias para fora.

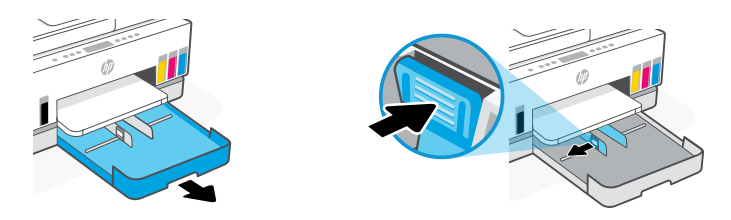

2. Coloque papel Carta ou A4 novo e não utilizado e ajuste a guia de papel. Feche a bandeja.

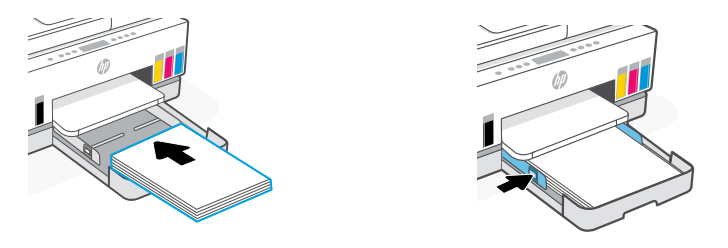

#### Digitalizar a página de alinhamento do cabeçote de impressão 4

1. Após colocar papel, espere a página de alinhamento ser impressa.

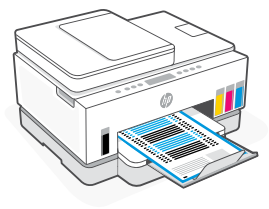

2. Quando a luz Abrir a tampa  $\leq$  começar a piscar, abra a tampa do scanner e coloque a página com o lado impresso para baixo, no vidro do scanner, alinhada ao canto indicado.

Observação: Certifique-se de digitalizar a página de alinhamento produzida pela impressora.

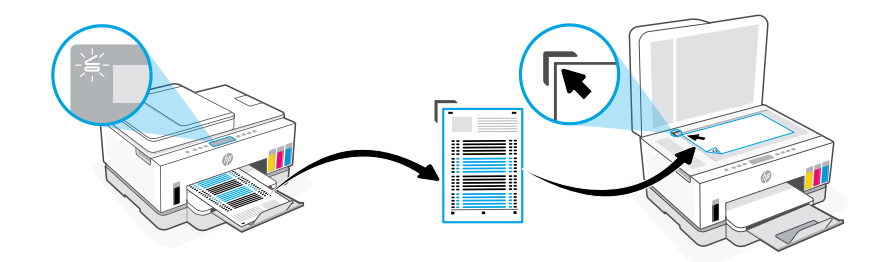

3. Feche a tampa do scanner.

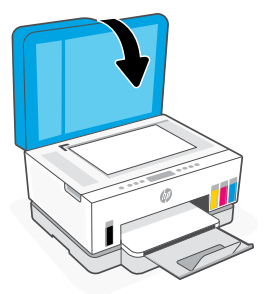

4. Pressione o botão Copiar, que deverá estar piscando, para digitalizar a página. No visor da impressora, o ícone "A" fica piscando até que o alinhamento do cabeçote de impressão termine.

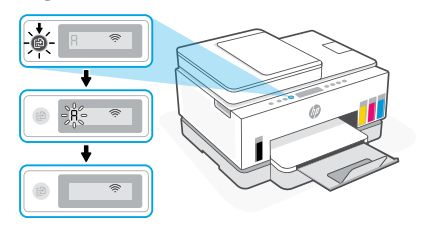

A configuração do hardware estará concluída após o alinhamento do cabeçote de impressão.

#### Instalar o aplicativo HP Smart 5

**1.** Certifique-se de que a luz  $Wi$ -Fi  $\circledast$ no painel de controle esteja piscando. Senão, veja a seção Ajuda e dicas para Wi-Fi e conectividade neste guia.

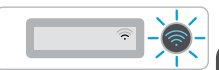

2. Instale o software HP Smart de [123.hp.com](https://123.hp.com) em um computador ou dispositivo móvel.

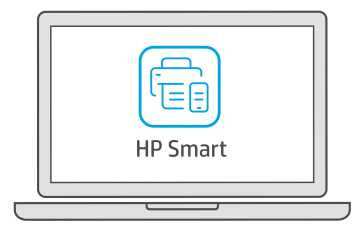

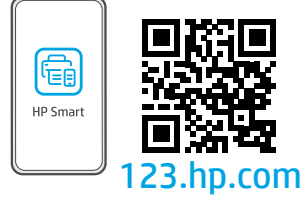

- 3. Abra o HP Smart. Se solicitado, crie ou faça login em uma conta da HP.
- 4. Na tela Inicial, escolha a opção de adicionar uma impressora e siga as instruções para conectar a impressora à sua rede.

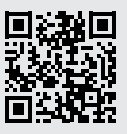

#### Obter ajuda para a configuração

Procurar informações de configuração e vídeos online.

[hp.com/support/printer-setup](https://www.hp.com/support/printer-setup)

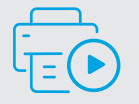

## Referência da impressora

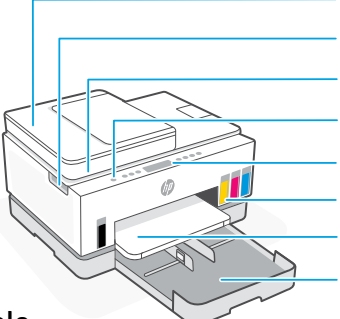

Alimentador de documentos Porta de acesso às tintas

Tampa do scanner

Botão Liga/Desliga

Painel de controle

Tanques de tinta

Bandeja de saída

Bandeja de papel

### Painel de controle

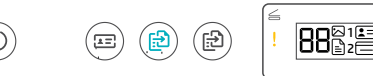

Botões e luzes

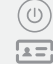

(日)

#### Botão/luz **Liga/Desliga** Botão **Copiar ID**

Coloque um cartão em qualquer lugar no vidro do scanner para copiar ambos os lados do cartão na mesma página.

#### Botão/luz **Cópia em cores** Pressione para iniciar um trabalho de cópia colorida.

Botão/luz **Cópia em preto e branco** Pressione para iniciar um trabalho de cópia em preto e branco.

**Observação:** para aumentar o número de cópias, pressione o botão desejado diversas vezes ou pressione e segure.

#### Luz **Tampa aberta**  $\leftrightharpoons$

Abra a tampa do scanner para copiar ou digitalizar.

#### Luz **Atenção**

Indica um problema com o papel, tinta, ou cabeçotes de impressão.

#### Botão/luz **Wi-Fi**

Ligue ou desligue o recurso Wi-Fi. A luz Wi-Fi exibe o status sem fio.

Botão/luz **Informações** Pressione para imprimir um resumo das configurações e status da impressora.

#### Botão/luz **Continuar**

Botão **Cancelar**

### Exibir ícones

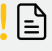

Problemas relacionados à mídia, incluindo falta de papel.

**E1/E2** Tamanho do papel incorreto.

#### **E3**

Congestionamento do carro de impressão ou tampa do cabeçote de impressão não fechada.

#### **E4**

Congestionamento de papel.

#### **E7**

Sem tinta.

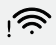

O Wi-Fi está desconectado. Reinicie o modo de configuração.

K Y M C  $\Lambda$   $\Delta$   $\Delta$   $\Delta$ 

Problemas relacionados à tinta, incluindo pouca tinta.

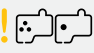

Problemas relacionados aos cabeçotes de impressão.

**Observação:** não abra a tampa do cabeçote de impressão, a menos que seja instruído a fazer isso.

Para mais informações sobre luzes e erros, acesse **[hp.com/support](https://www.hp.com/support)**

### **Ajuda e dicas sobre Wi-Fi e conectividade**

Se o software não encontra a impressora durante a configuração, verifique o seguinte para resolver o problema:

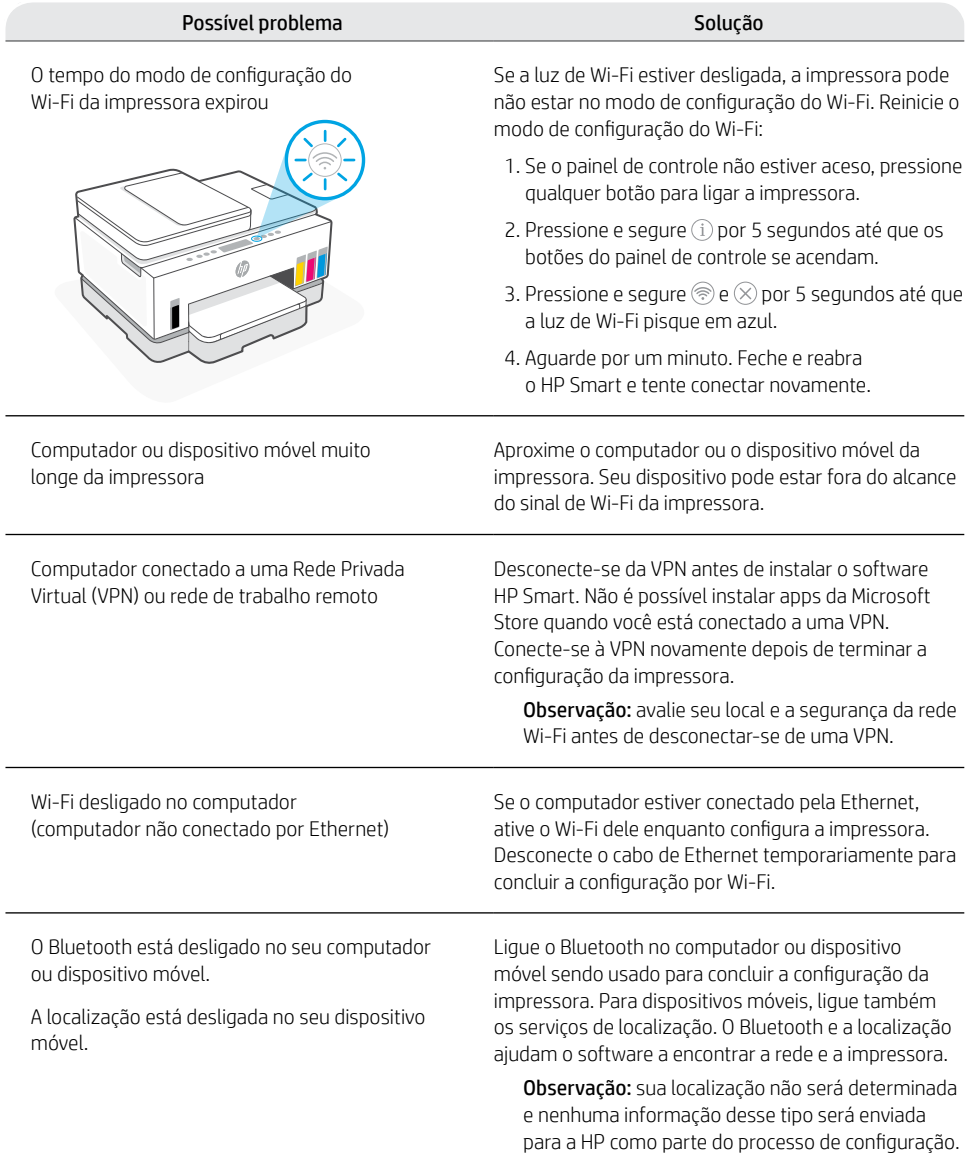

#### **Mover a impressora adequadamente**

Para mover a impressora para um local diferente fora de sua casa ou escritório após a instalação inicial, siga estas instruções para evitar vazamentos de tinta ou danos à impressora.

- 1. Desligue a impressora e remova o cabo de alimentação.
- 2. Levante a porta de acesso à tinta. Puxe a aba cinza (em direção à frente da impressora) e levante a tampa da cabeça de impressão até que a etiqueta vermelha fique visível. Feche a porta de acesso à tinta.
- 3. Embale a impressora em uma caixa (se disponível). Ao mover a impressora, mantenha-a na horizontal para evitar vazamentos de tinta.
- 4. Após desembalar a impressora, pressione a tampa da cabeça de impressão para fechar. Verifique se a tampa está corretamente fechada.
- 5. Conecte o cabo de alimentação e ligue a impressora.

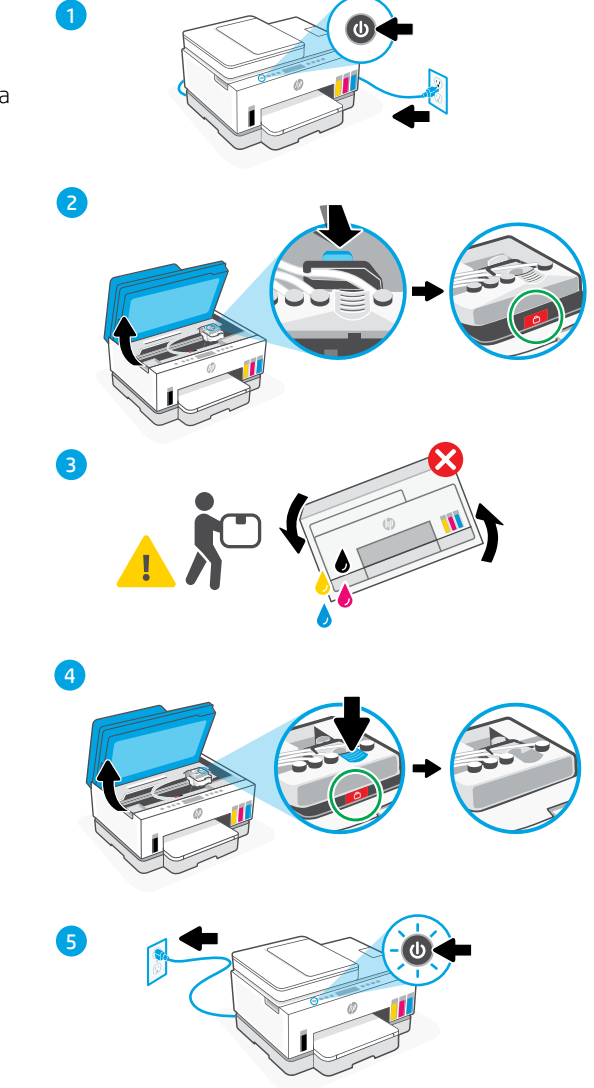

**[hp.com/support/transportsmarttank](https://www.hp.com/support/transportsmarttank)**

 $\triangleright$ 

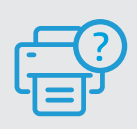

#### **Ajuda e suporte**

Para obter informações sobre solução de problemas e vídeos, acesse o site de suporte da HP. Informe o nome do modelo para localizar a impressora. **[hp.com/support](https://www.hp.com/support)**

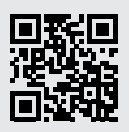

As informações aqui contidas estão sujeitas a alterações sem prévio aviso.

## إعداد الطابعة

### تجهيز الطابعة

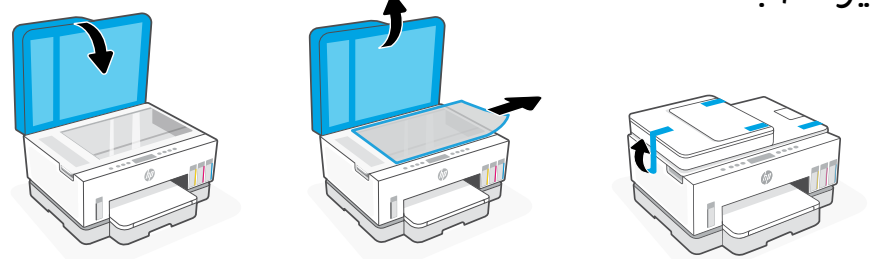

.1 قم بإزالة جميع مواد التغليف والشريط. أغلق غطاء الماسحة الضوئية بعد فتحه.

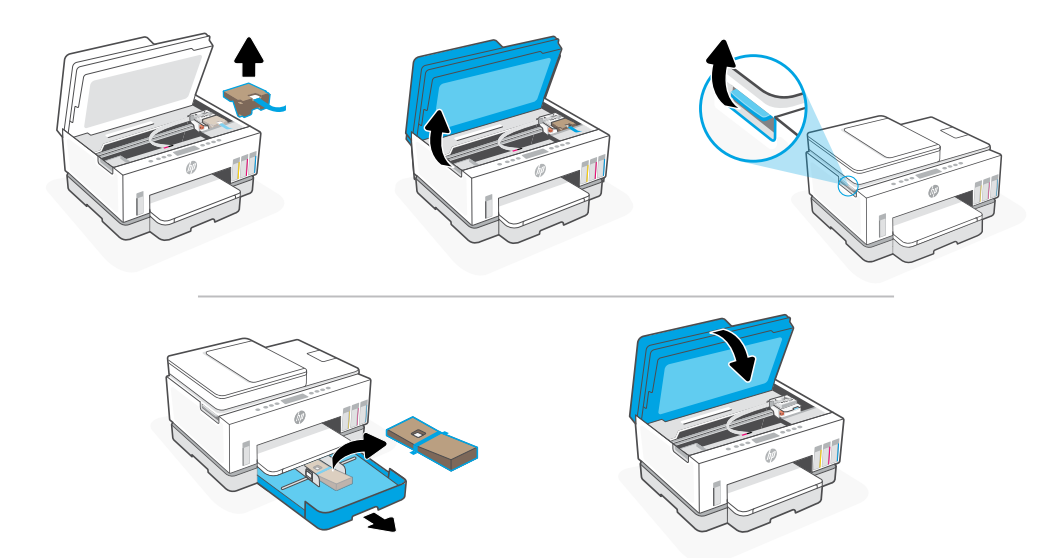

.2 ارفع باب الوصول إلى الحبر عن طريق المزالج الجانبي. قم بإزالة الورق المقوى وأغلق الباب. افتح درج الإدخال، وقم بإزالة الورق المقوى، ثم اغلق الدرج.

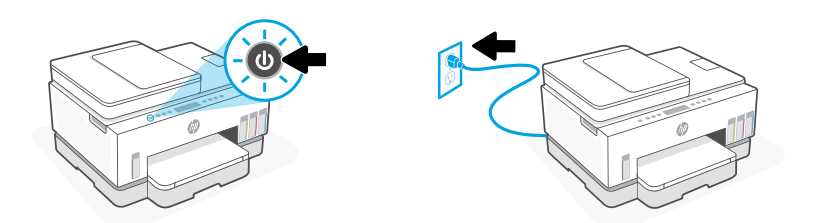

3. قم بتوصيل الطابعة وتشغيلها. حافظ على تشغيل الطابعة أثناء الإعداد.

# اختر خيارًا لمتابعة إعداد الطابعة

#### موصى به

恒自

## الخيار 1: إعداد مصحوب بإرشادات في HP Smart

1. انتقل إلى موقع **123.hp.com** من جهاز محمول أو كمبيوتر لتثبيت برنامج HP Smart.

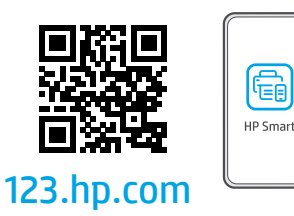

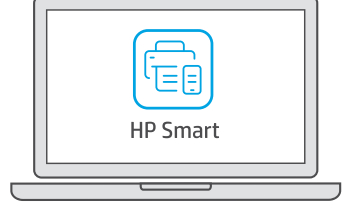

- 2. افتح برنامج HP Smart. إذا تمت مطالبتك، فانشئ حساب HP او سجِّل الدخول إليه. **∶**
- 3. من الشاشة الرئيسية، حدد خيار إضافة طابعة، واتبع الإرشادات لتوصيل الطابعة بشبكتك.
	- .4 اعرض الرسوم المتحركة لملء خزانات الحبر، وتركيب رؤوس الطباعة، وتحميل الورق، وإجراء محاذاة رؤوس الطباعة من برنامج Smart HP.

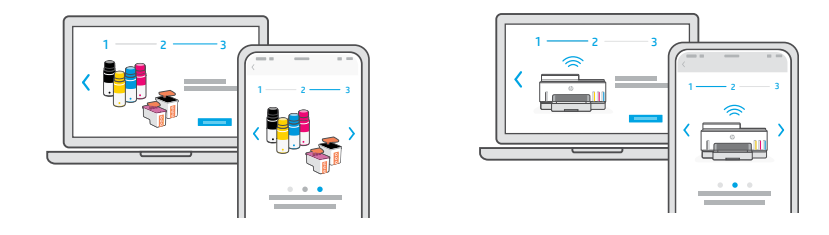

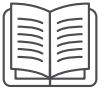

## الخيار 2: الإعداد اليدوي

اتبع الرسوم التوضيحية الواردة في هذا الدليل إلعداد الجهاز، ثم استخدم برنامج HP Smart لالتصال بشبكة Fi-Wi وإنهاء اإلعداد.

# الإعداد اليدوي

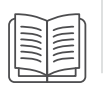

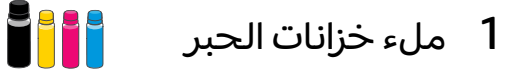

- .1 ارفع باب الوصول إلى الحبر في الجزء الجانبي من الطابعة. افتح غطائي الخزان على لكا جانبي الطابعة.
	- .2 افتح غطاء خزان الحبر الذي تريد ملئه.
		- .3 قم بتدوير زجاجة الحبر لفتحها.
- .4 ضع الزجاجة في وضع مقلوب على الخزان، واضغط عليها حتى تستقر في ماكنها. انتظر حتى يمأل الحبر الخزان.
	- .5 أغلق زجاجة الحبر، واضغط على الغطاء بقوة داخل الزجاجة.

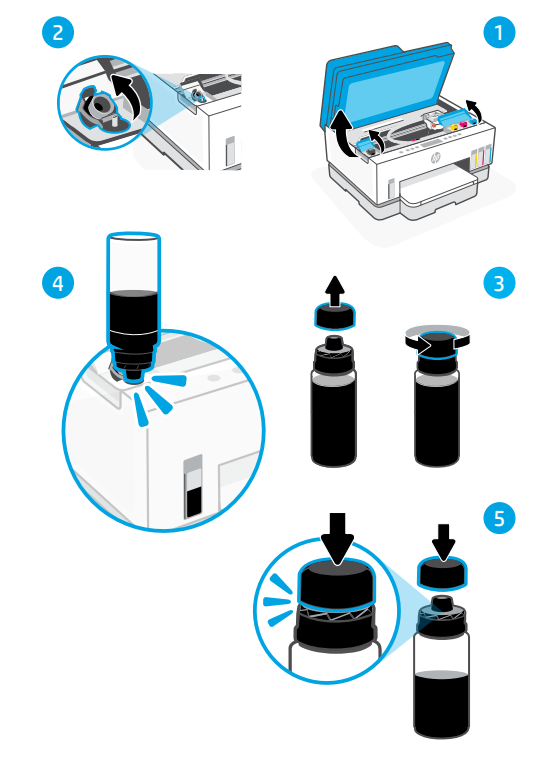

- .6 أغلق غطاء الخزان بإحاكم.
- .7 كرر العمل لملء جميع الخزانات.
- .8 بعد ملء جميع الخزانات، أغلق أغطية الخزانات وباب الوصول إلى الحبر بإحاكم.
- بعد غلق الباب، انتظر حوالي 15 ثانية حتى تتحقق الطابعة من الحبر.

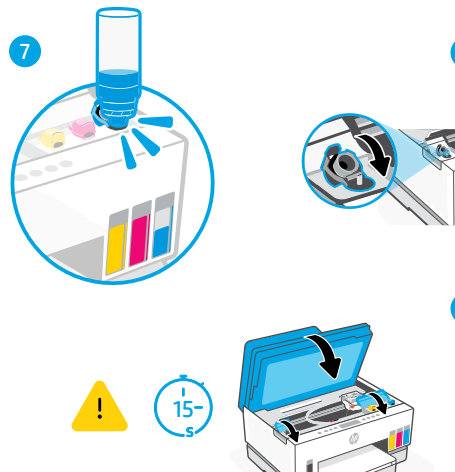

6

8

## 2 تركيب رؤوس الطباعة

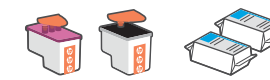

- تأكد مما يلي قبل تركيب رؤوس الطباعة:
	- تشغيل الطابعة.
	- امتالء جميع خزانات الحبر األربعة.
- .1 ارفع باب الوصول إلى الحبر. تأكد من تحرك ناقل الطباعة إلى المنتصف؛ وإذا لم يحدث ذلك، فتأكد من إغالق الباب لمدة 15 ثانية.
	- **2.** اضغط على الزر الأزرق لفتح غطاء رأس الطباعة.
	- .3 قم بإزالة الواقي البرتقالي وتخلص منه. مالحظة: اجعل الواقي في خط مستقيم؛ وتعامل مع الجهاز بحرص لتجنب التلطخ بالحبر.
- .4 قم بإزالة الغطاء البرتقالي والشريط من لكا رأسي الطباعة.

**تحذير :** لا تلمس نقاط التلامس الكهربية أو فتحات الطباعة الموجودة أسفل الشريط.

- .5 مع مواجهة نقاط التالمس الكهربية للداخل، أدخل رأسي الطباعة واضغط عليهما حتى يستقرا في ماكنهما محدثين صوت نقر.
- .6 أغلق غطاء رأس الطباعة وباب الوصول إلى الحبر.

• إغالق الباب الوصول إلى الحبر لمدة 15 ثانية تقريبًا بعد ملء الحبر .

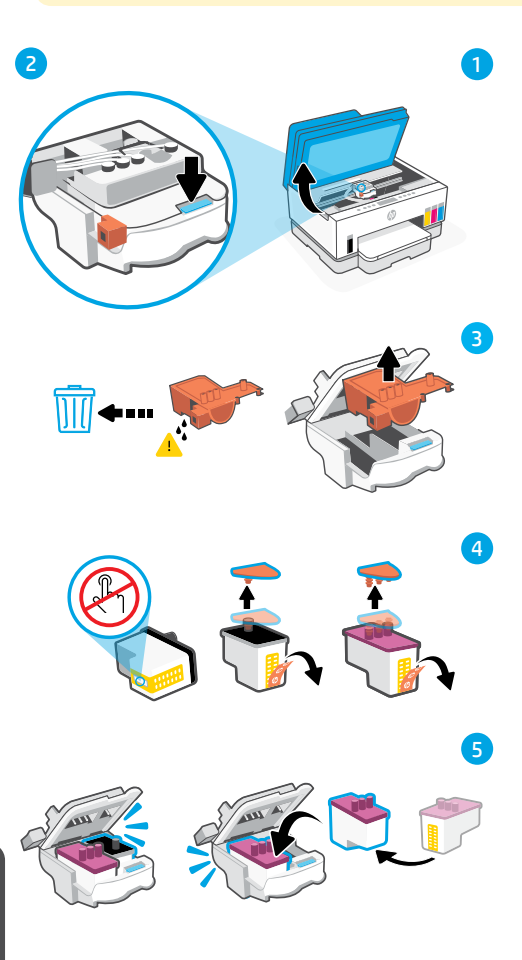

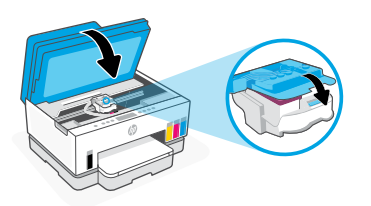

6

## 3 تحميل الورق

.1 افتح درج الورق. اسحب الموجهات للخارج.

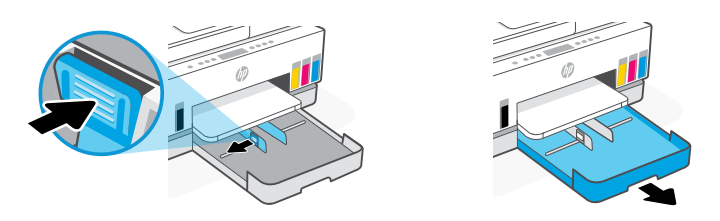

2. حمّل ورقا بحجم Letter او A4 جديدًا وغير مستعمل واضبط موجّه الورق. اغلق الدرج.

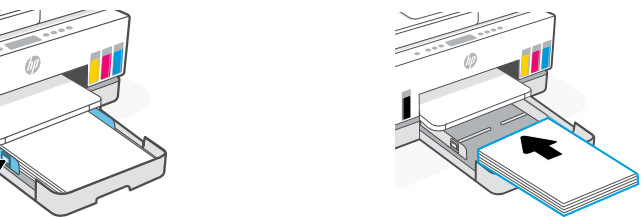

ً ا 4 مسح صفحة محاذاة رأس الطباعة ضوئي

.1 بعد تحميل الورق، انتظر حتى تتم طباعة صفحة المحاذاة.

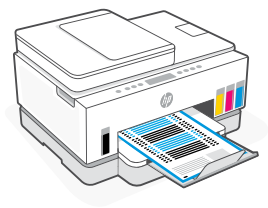

2. عندما يومض مصباح "فتح الغطاء"ﷺ، افتح غطاء الماسح الضوئبي وضع الصفحة المطبوعة متجهة لاسفل على زجاج الماسح الضوئي محاذية للزاوية المحددة.

**ملاحظة:** تأكد من إجراء مسح ضوئي لصفحة المحاذاة التي تطبعها الطابعة.

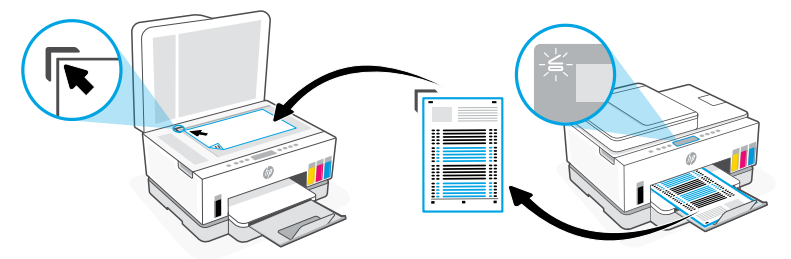

.3 أغلق غطاء الماسح الضوئي.

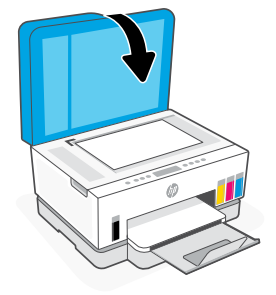

ً ا. .4 اضغط على زر النسخ الوامض لمسح الصفحة ضوئي على شاشة الطابعة، تومض الأيقونة "A" حتى تنتهي محاذاة رأس الطباعة.

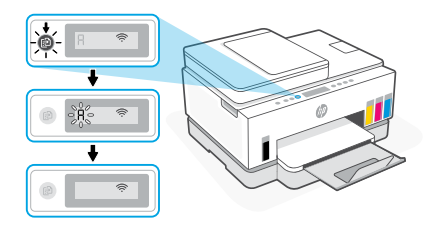

يكتمل إعداد أجهزة الطابعة بعد محاذاة رأس الطباعة.

### 5 تثبيت برنامج Smart HP

- .1 تأكد من إضاءة مصباح Fi-Wi على لوحة تحكم الطابعة. ً وإذا لم يكن مضيئا، فراجع القسم تعليمات ونصائح حول شبكة Fi-Wi وإماكنية االتصال الوارد بهذا الدليل.
- ِّ ت برنامج Smart HP من موقع على جهاز كمبيوتر أو جهاز محمول. .2 ثب 123.hp.com

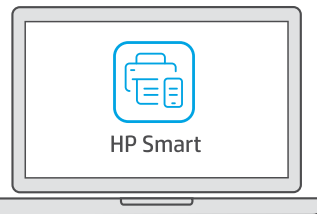

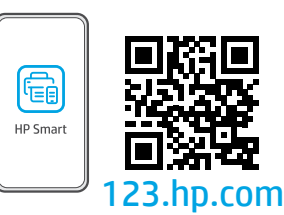

- 3. افتح HP Smart. إذا تمت مطالبتك، فأنشئ حساب HP أو سجِّل الدخول إليه.
- 4. من الشاشة الرئيسية، حدد خيار إضافة طابعة، واتبع الإرشادات لتوصيل الطابعة بشبكتك.

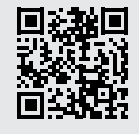

الحصول على المساعدة مع الإعداد ابحث عن معلومات ومقاطع الفيديو الخاصة بالإعداد على الإنترنت.

[hp.com/support/printer-setup](https://www.hp.com/support/printer-setup)

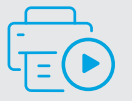

## ِّ

# مرجع الطابعة

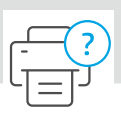

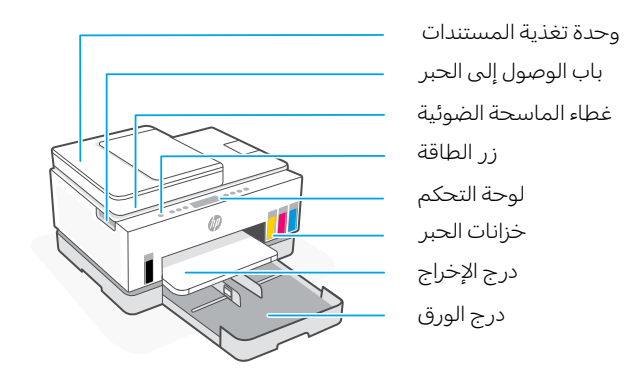

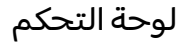

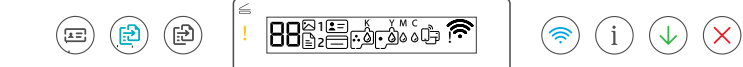

### الأزرار والمصابيح

زر/مصباح **الطاقة**

زر **نسخ بطاقات الهو ية**

ضع بطاقة في أي ماكن على زجاج الماسحة الضوئية لنسخ كلا وجهي البطاقة على الصفحة نفسها.

> زر *|م*صباح **نسخ بالالوان** اضغط عليه لبدء مهمة نسخ بالالوان.

زر *|م*صباح **نسخ بالاسود** اضغط عليه لبدء مهمة نسخ بالابيض والاسود.

**ملاحظه:** لزيادة عدد النُسخ بالالوان، اضغط على الزر المطلوب عدة مرات أو اضغط عليه مع االستمرار.

- مصباح **فتح الغطاء** افتح غطاء الماسحة الضوئية للنسخ أو المسح الضوئي.
- المصباح **تنبيه** يشير إلى وجود مشلكات في الورق أو الحبر أو رؤوس الطباعة.
- زر/مصباح **Fi-Wi**  $\widehat{\widehat{\mathbf{z}}}$ يشغل تقنية Fi-Wi ويوقف تشغيلها. يوضح مصباح Wi-Fi حالة الاتصال اللاسلكي.
	- الزر/المصباح **معلومات** اضغط على هذا الزر  $(i)$ لطباعة ملخص إعدادات الطابعة وحا لتها.
		- زر/مصباح **استئناف** زر **إلغاء الأمر**  $\widehat{\times}$

### أيقونات العرض

### $!$   $\mathbb B$

مشلكات تتعلق بمواد الطباعة، بما في ذلك نفاد الورق.

 $\circledcirc$ 

#### **E1/E2**

عدم توافق حجم الورق.

#### **E3**

لم يتم غلق انحشار حامل الطباعة أو غطاء رأس الطباعة.

**E4**

انحشار الورق.

#### **E7**

نفاذ الحبر.

#### ៲∕ন

تم قطع اتصال Fi-Wi. أعد تشغيل وضع اإلعداد. K Y M C

 $\begin{array}{c} \text{\bf \large 0} \ \text{\bf \large 0} \ \text{\bf \large 0} \end{array}$ مشلكات تتعلق بالحبر، بما في ذلك انخفاض

مستوى الحبر.

 $\Gamma$ مشلكات تتعلق برؤوس الطباعة.

**مالحظة:** ال تفتح غطاء رأس الطباعة ما لم يتم إرشادك لفعل ذلك.

## **تعليمات ونصائح حول Fi-Wi وإماكنية االتصال**

إذا لم يتمكن البرنامج من العثور على طابعتك أثناء اإلعداد، فتحقق من الشروط التالية لحل المشلكة.

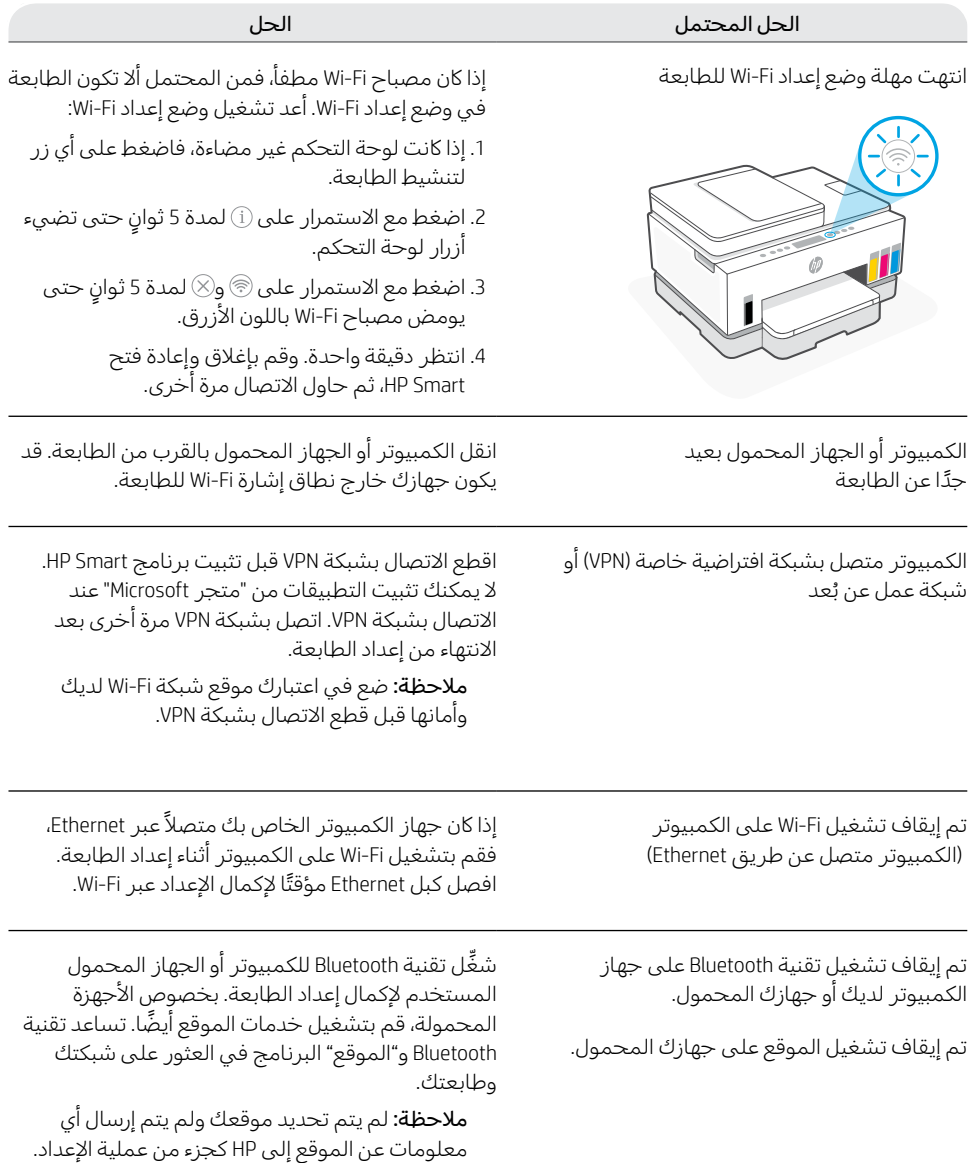

## **نقل الطابعة بشلك صحيح**

لنقل الطابعة إلى مكان مختلف خارج منزلك أو مكتبك بعد الإعداد الأولى، اتبع الإرشادات التالية لمنع تسرب الحبر أو تلف الطابعة.

- .1 أوقف تشغيل الطابعة وافصل سلك الطاقة.
- .2 ارفع باب الوصول إلى الحبر. اسحب اللسان الرمادي (باتجاه مقدمة الطابعة) وارفع غطاء رأس الطباعة حتى يصبح الملصق الأحمر مرئيًّا. اغلق باب الوصول إلى الحبر.
- 3. قم بتعبئة الطابعة في عبوة (إن وُجدت)<br>أن سيست الله عليه المستقل وأثناء نقل الطابعة، اجعل الطابعة في وضع أفقي لمنع تسرب الحبر.
- .4 بعد إخراج الطابعة من عبوتها، اضغط ألسفل على غطاء رأس الطباعة إلغالقه. تأكد من إغالق الغطاء بإحاكم.
	- .5 ِّوصل سلك الطاقة وشغل الطابعة.

2

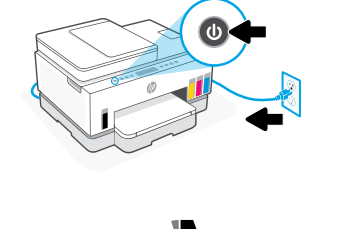

**[transportsmarttank/support/com.hp](https://www.hp.com/support/transportsmarttank)**

୮⊳⊺ଣ

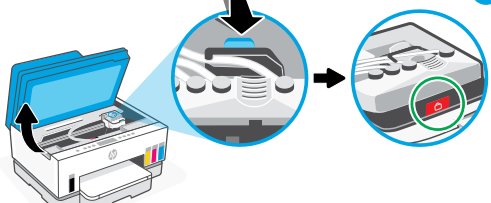

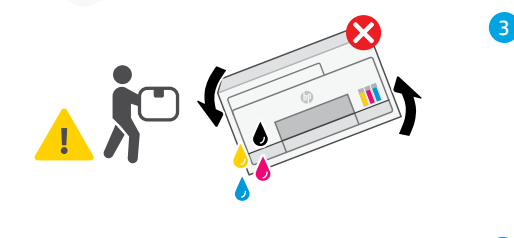

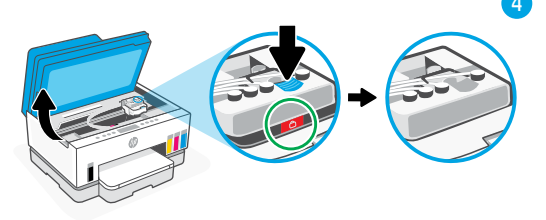

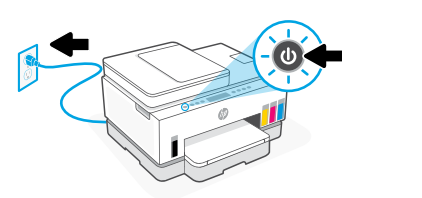

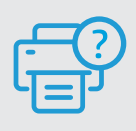

### **التعليمات والدعم**

الستكشاف أخطاء الطابعة ومقاطع الفيديو، قم بزيارة موقع دعم HP. أدخل اسم الطراز الخاص بك للعثور .الطابعة على **[hp.com/support](https://www.hp.com/support)**

5

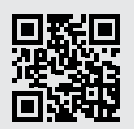

المعلومات الواردة بهذه الوثيقة عرضة للتغيير دون إشعار.

العربية

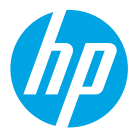

© Copyright 2023 HP Development Company, L.P.

Microsoft is a registered trademark of Microsoft Corporation in the United States and/or other countries. All third party trademarks are the property of their respective owners. Microsoft est une marque déposée de Microsoft Corporation aux États-Unis et/ou dans d'autres pays. Toutes les marques commerciales tierces sont la propriété de leurs détenteurs respectifs.

Printed in China

Imprimé en Chine Impresso na China

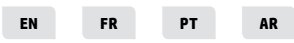

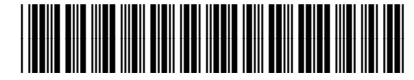

6UU47-90031